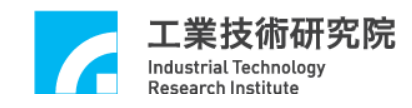

# **IMP Series**

# 運動控制函式庫

# 整合測試環境使用手冊

版本 **: V.3.00**

日期 **: 2019.09**

**[http://www.epcio.com.tw](http://www.epcio.com.tw/)**

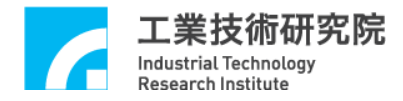

# 目 錄

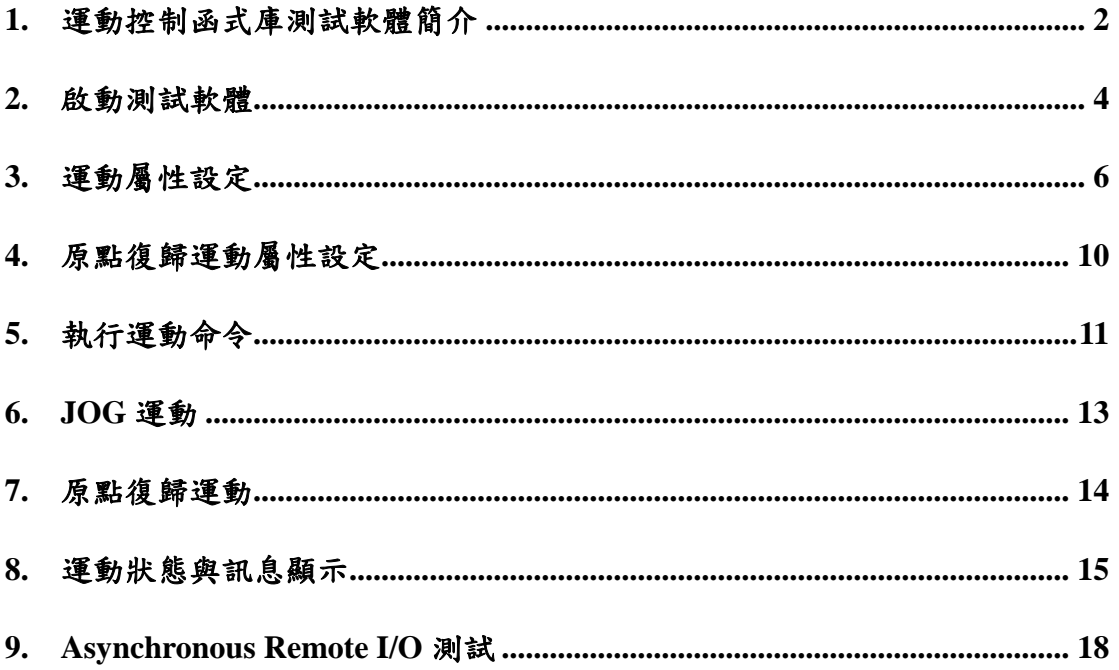

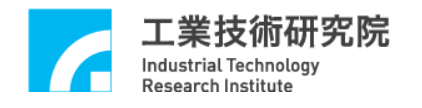

# <span id="page-2-0"></span>**1.** 運動控制函式庫測試軟體簡介

運動控制函式庫測試軟體可用於測試單張 IMP Series 運動控制平台,並使用 單一 Group (有關 Group 的說明請參考"**IMP Series** 運動控制函式庫使用手冊"), Group 參數設定如下:

m\_nGroupIndex = MCC\_CreateGroup(

- $0,$  //  $X$  軸規劃結果由 Channel  $0$  輸出
- 1,  $//Y = 4.1$  和規劃結果由 Channel 1 輸出
- 2, // Z 軸規劃結果由 Channel 2 輸出
- 3, // U 軸規劃結果由 Channel 3 輸出
- 4, // V 軸規劃結果由 Channel 4 輸出
- 5, // W 軸規劃結果由 Channel 5 輸出
- 6, // A 軸規劃結果由 Channel 6 輸出
- 7, // B 軸規劃結果由 Channel 7 輸出
- 0); // 此 Group 對應之運動控制平台編號

因此程式中所使用的函式如需輸入 Group 編號,則一律給定 *m\_nGroupIndex*。

測試軟體僅使用到 MCCL 所提供的基本功能函式,其他函式的用法請參 考"**IMP Seires** 運動控制函式庫參考手冊"的說明,而如果對於函式的用法仍有疑 義請參考"**IMP Seires** 運動控制函式庫範例手冊"的說明。下面將配合圖示說明使 用到的基本功能函式,並簡單說明測試軟體的操作方法。

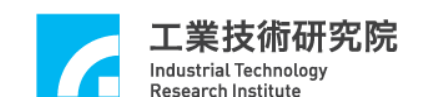

進入運動控制函式庫測試軟體(MCCLTest4IMP)的操作方式:

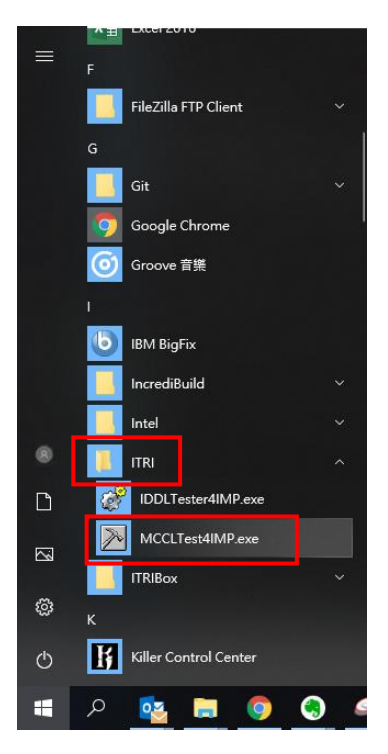

# 運動控制函式庫測試軟體(MCCLTest4IMP)主畫面:

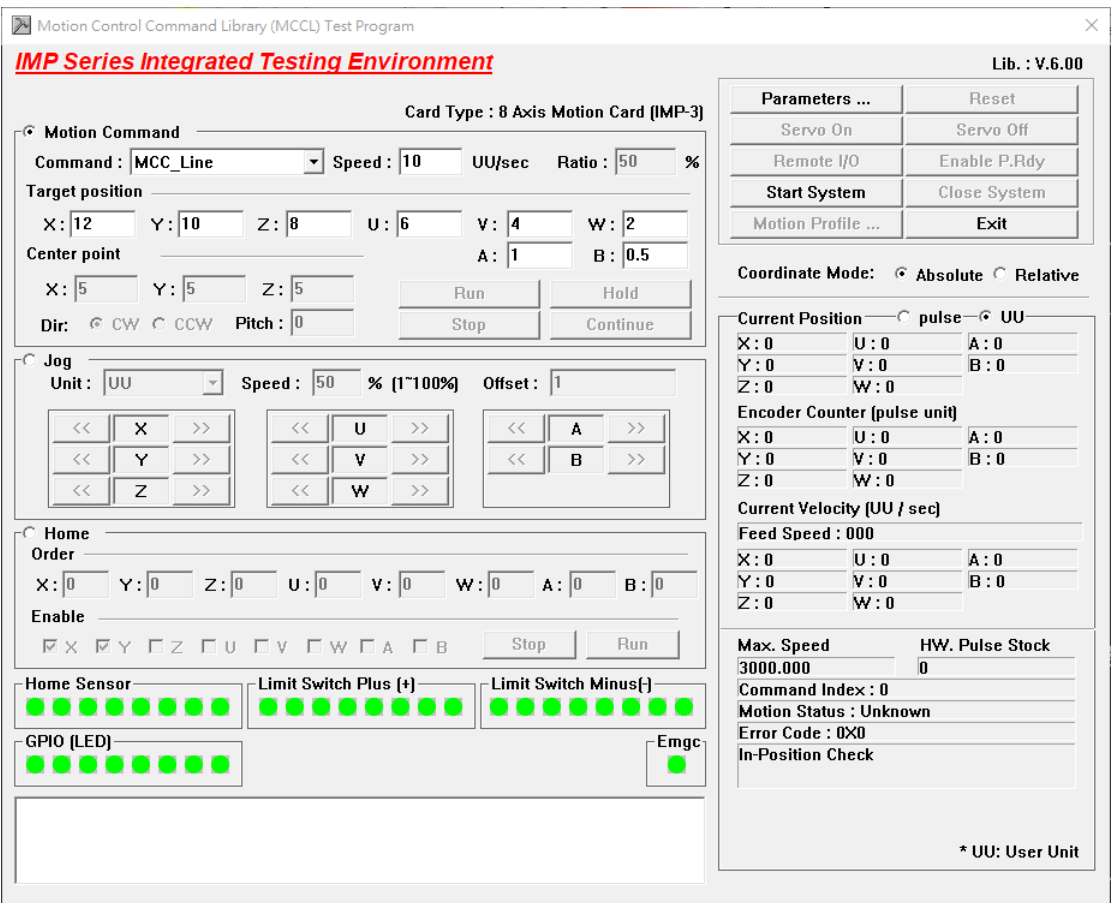

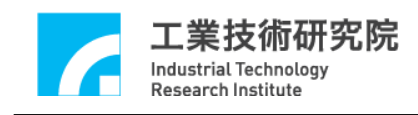

<span id="page-4-0"></span>**2.** 啟動測試軟體

欲測試 MCCL 的功能需先啟動 MCCL,設定參數步驟如下:

1. 按下主畫面中 Parameters ... |按鍵,可設定"System" (如下圖)的

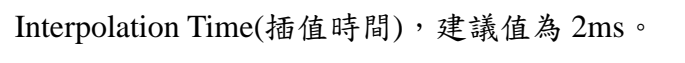

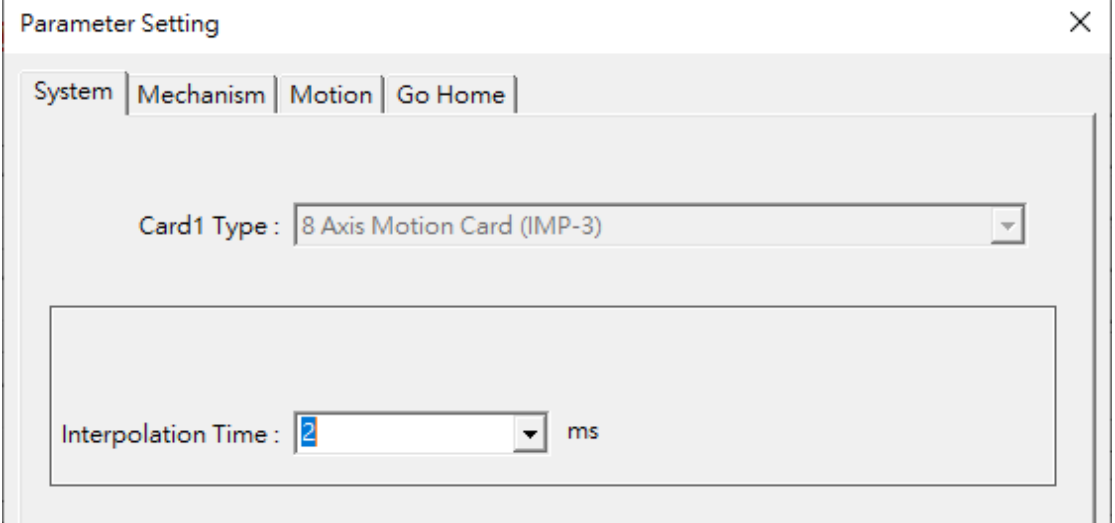

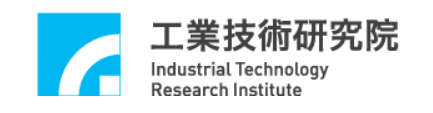

2. 檢查機構參數的設定是否正確,可使用"**Mechanism(**機構參數設定**)**"(如下圖) 的各項設定。各項參數的意義請參考"*IMP Seires* 運動控制函式庫使用手冊 **2.4.1** 機構參數"的說明。

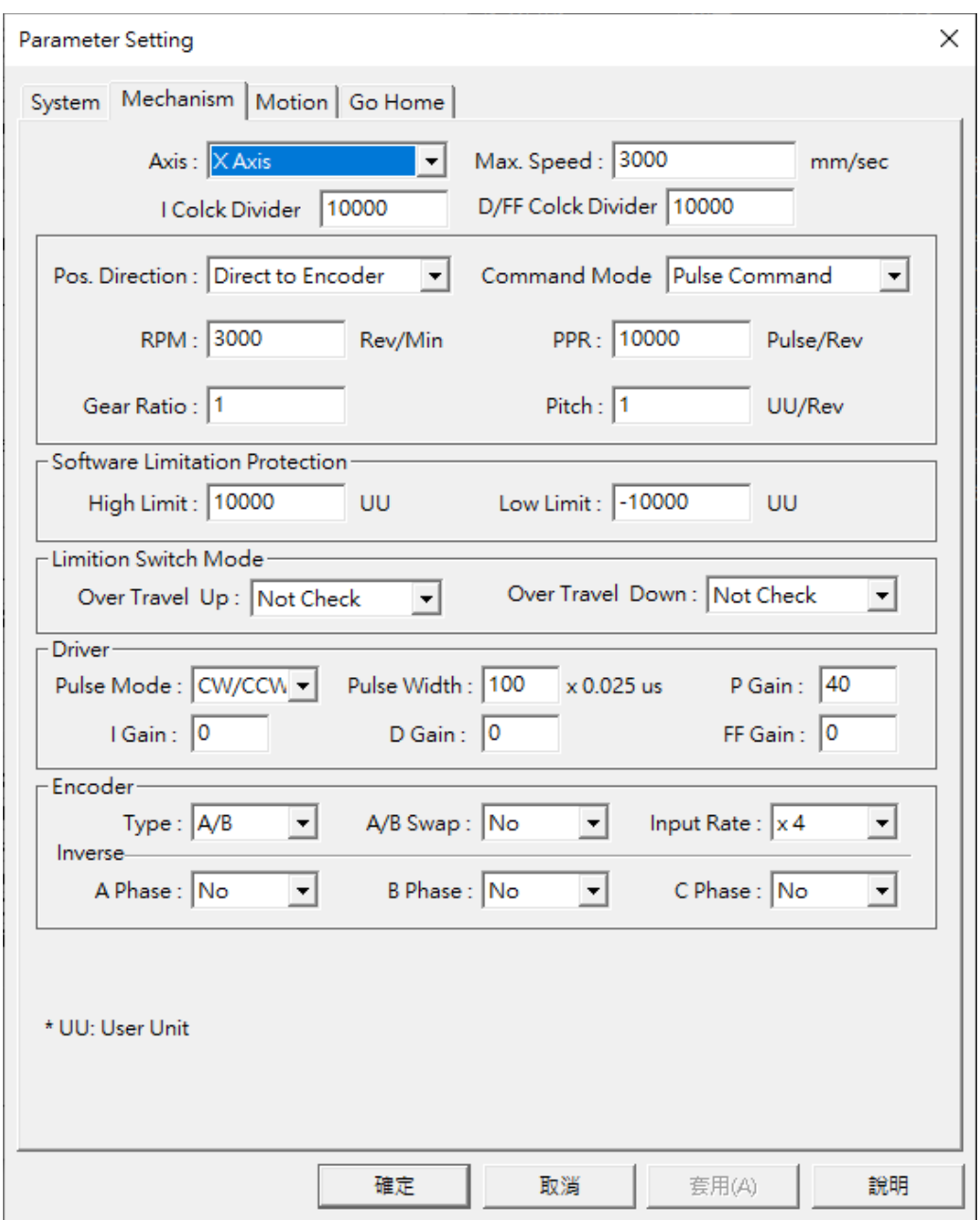

3. 按下主書面中<br>
3. 按下主書面中<br> **Start System** 被鍵,此動作除了將設定系統參數外,並將 呼叫 MCC\_InitSystem()。

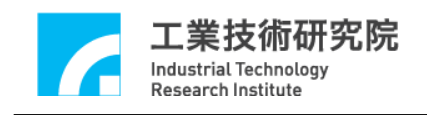

# <span id="page-6-0"></span>**3.** 運動屬性設定

說明在變動"**Motion(**運動屬性設定**)**"(如下圖)的設定時,測試軟體需使用的 MCCL 函式,使用者可依照運動軌跡的變動,瞭解 MCCL 的使用方式。

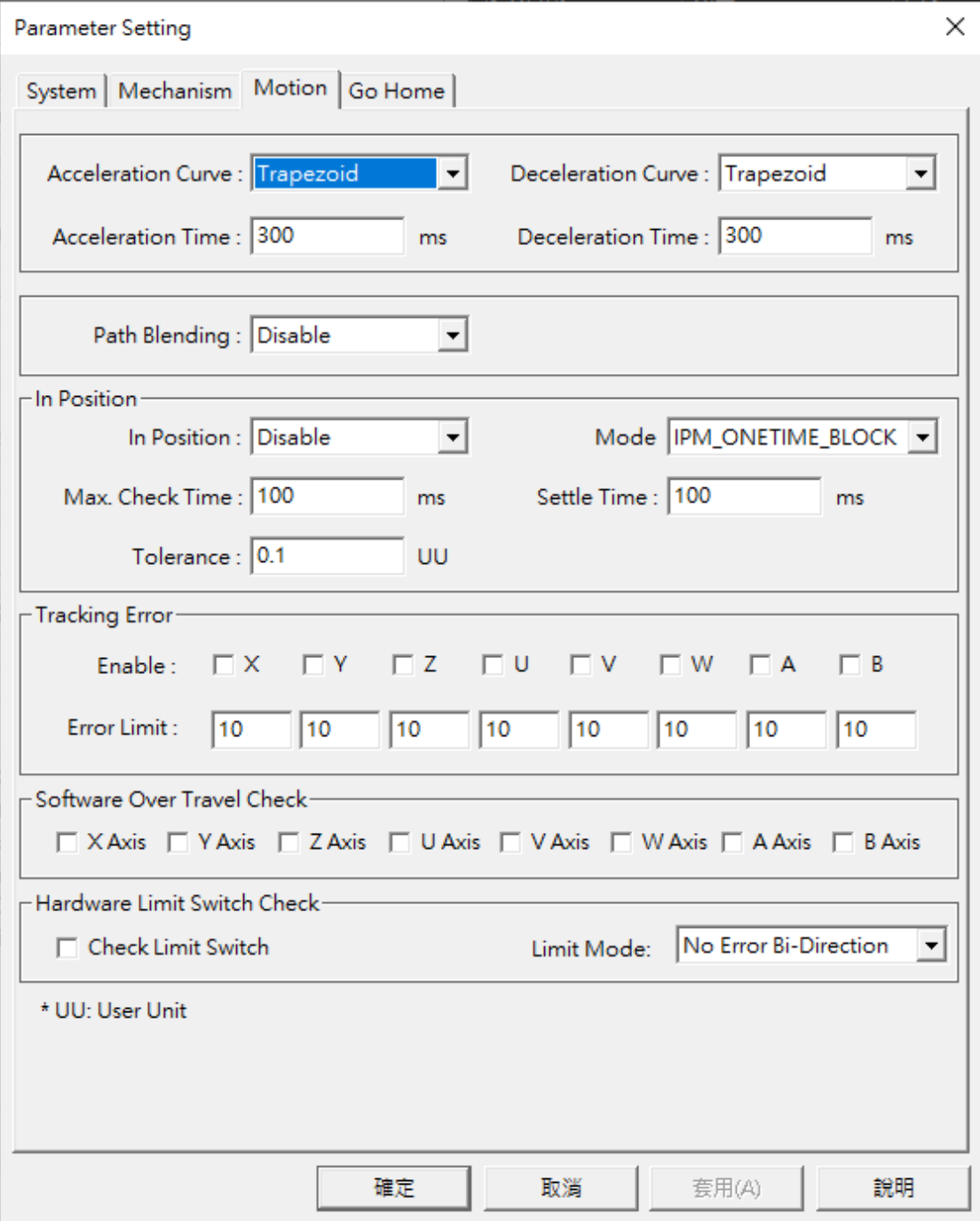

Industrial Technology **Research Institute** 

下面將說明各選項對應的函式呼叫: **Acceleration Curve Acceleration Curve** : Trapezoid  $\vert \cdot \vert$ 設定在進行直線、圓弧、圓、螺線運動時 X, Y, Z, U, V, W, A, B 軸的加速型 式,可設定梯形曲線與 S 形曲線。 當選擇Trapezoid時,將呼叫MCC\_SetAccType('T'),表示使用梯形加速曲線; 當選擇 S 時,則呼叫 MCC\_SetAccType('S'),表示使用 S 形加速曲線。 **Deceleration Curve Deceleration Curve : Trapezoid**  $\vert \cdot \vert$ 設定在進行直線、圓弧、圓、螺線運動時 X, Y, Z, U, V, W, A, B 軸的減速型 式,可設定梯形曲線與 S 形曲線。

當選擇Trapezoid時,將呼叫MCC\_SetDecType('T'),表示使用梯形減速曲線; 當選擇 S 時,則呼叫 MCC\_SetAccType('S'),表示使用 S 形減速曲線。

Acceleration Time : 300  $ms$ **Acceleration Time**

設定加速時間,單位為 ms。設定的加速時間必須大於 0。假設要求加速時 間為 dfAccTime,則可呼叫 MCC\_SetAccTime (dfAccTime)。

Deceleration Time: 300 ms **Deceleration Time** 

設定減速時間,單位為 ms。設定的減速時間必須大於 0。假設要求減速時 間為 dfDecTime,則可呼叫 MCC\_SetDecTime (dfDecTime)。

Path Blending Path Blending : Disable  $\mathbf{r}$ 

> 選擇是否開啟平滑運動功能。當選擇"Disable"時將關閉平滑運動功能,此時 呼叫 MCC\_DisableBlend();當選擇"Enable"時將開啟平滑運動功能,此時呼 叫 MCC\_EnableBlend()。

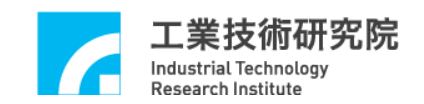

## **In Position**

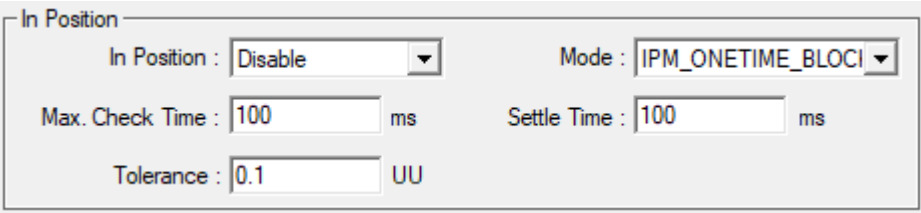

選擇是否開啟定位確認功能及設定其參數(有關定位確認功能請參考"*IMP*

# *Seires* 運動控制函式庫使用手冊 **2.7.2** 定位確認")。

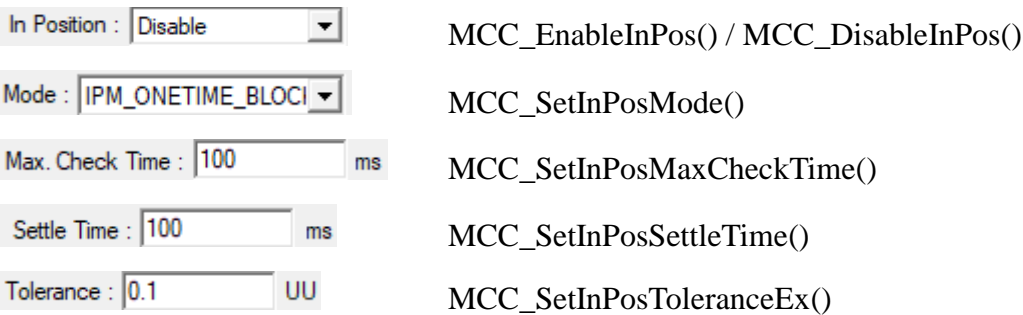

## **Tracking Error**

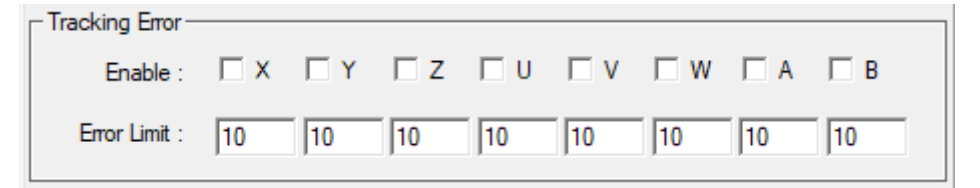

選擇是否開啟跟隨誤差功能及設定其參數(有關跟隨誤差功能請參考"*IMP*

# *Seires* 運動控制函式庫使用手冊 **2.7.3** 跟隨誤差偵測")。

開啟/關閉跟隨誤差功能:MCC\_EnableTrackError()/MCC\_DisableTrackError() 設定跟隨誤差容許範圍: MCC\_SetTrackErrorLimit()

## **Software Over Travel Check**

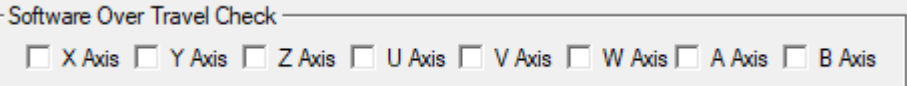

使用 MCC\_SetOverTravelCheck()設定是否開啟各軸的軟體過行程檢查功能, 此項功能可使移動位置限制在工作區間內。

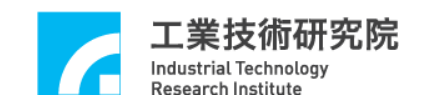

### **Hardware Limit Switch Check**

Hardware Limit Switch Check-

□ Check Limit Switch

No Error Bi-Direction Limit Mode:

 $\overline{\phantom{a}}$ 

狀態若為 区 Check Limit Switch 則將呼叫 MCC\_EnableLimitSwitchCheck()開啟極 限開關檢查功能,否則將會呼叫 MCC\_DisableLimitSwitchCheck()關閉極限 開關檢查功能。使用者也能呼叫 MCC\_GetLimitSwitchStatus()檢查目前是否 已碰觸到極限開關。使用這些函式必須正確設定機構參數中的 *wOverTravelUpSensorMode* 與 *wOverTravelDownSensorMode* (必須為 Normal Open 或 Normal Close)。

No Error Bi-Direction Limit Mode: 可選擇碰觸到硬體極限開關之模式,可

參考 MCC\_EnableLimitSwitchCheck()之詳細說明。

No Error Bi-Direction 模式:只要碰觸到極限開關,皆會停止輸出該軸之運 動命令。

No Error Single Direction 模式:只有在碰觸到該軸運動方向的極限開關時, 才會停止輸出該軸之運動命令。

Error Msg Bi-Direction 模式:只要碰觸到極限開關,皆會停止輸出該軸之運 動命令;並且會產生錯誤記錄。

Error Msg Single Direction 模式:只有在碰觸到該軸運動方向的極限開關時, 才會停止輸出該軸之運動命令;並且會產生錯誤記錄。

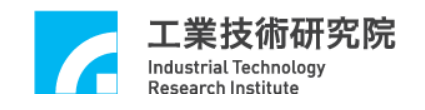

# <span id="page-10-0"></span>**4.** 原點復歸運動屬性設定

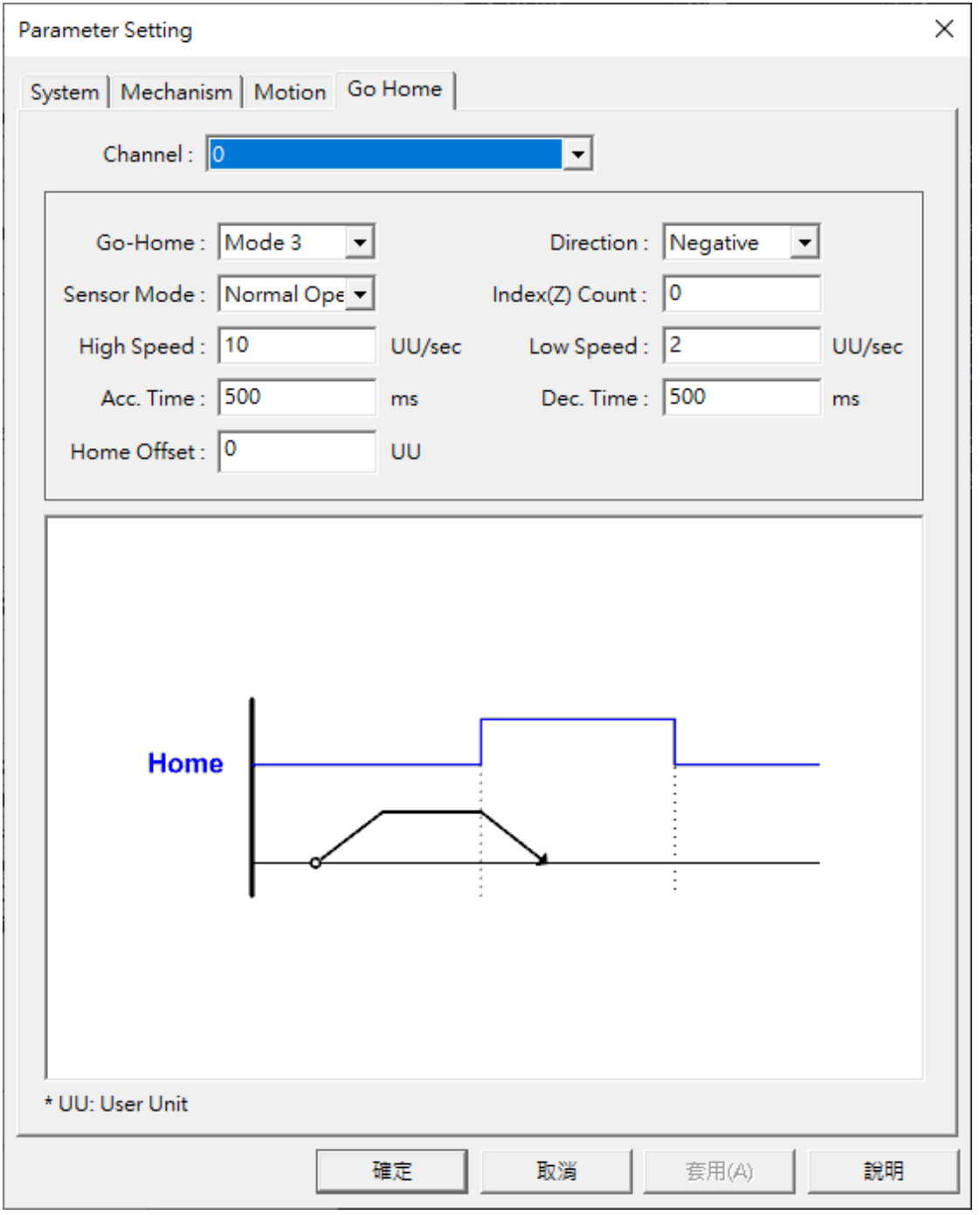

上圖顯示"**Go Home(**原點復歸運動屬性設定**)**",這些設定值將直接反映在 原點復歸參數,詳細的內容請參閱"**IMP Seires** 運動控制函式庫使用手冊之 **2.8** 原點復歸"。

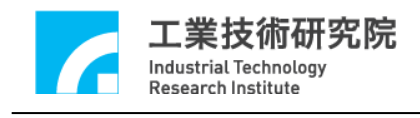

<span id="page-11-0"></span>**5.** 執行運動命令

下圖為 "**Motion Command(**運動命令參數設定**)**" 區,下面將分別說明一般運動

操作相關內容:

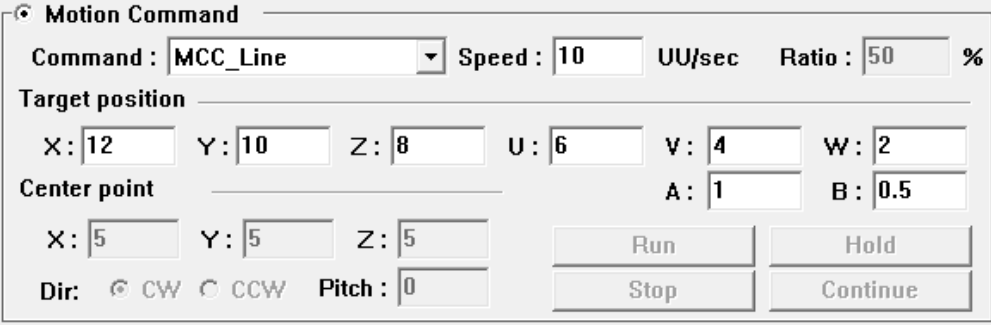

Command: MCC Line  $\vert \cdot \vert$ 運動命令選項:

由此選項可挑選運動命令的類型,選項內容與函式名稱相同,包括點對點、 直線、圓、圓弧與螺線運動。

速度設定:

Speed:  $\boxed{10}$ UU/sec 用來設定進給速度,單位為 UU/sec,此項輸入值將作為 MCC\_SetFeedSpeed()的呼叫參數,其值不得小於或等於 0。

Ratio:  $\boxed{50}$ 設定點對點的速度比例,此項輸入值的範圍為 1~100,將作為 MCC\_SetPtPSpeed()的呼叫參數。

## 參數內容:

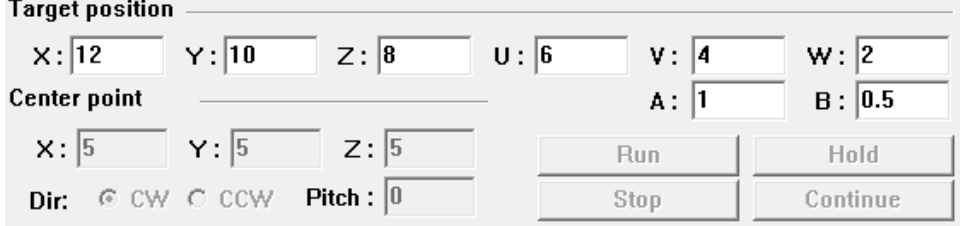

上圖中的**Target position** 與**Center point**是呼叫"**Command(**運動命令選項)" 所列出函式時所需要傳入的參數,詳細內容請參考"**IMP Series** 運動控制函 式庫參考手冊"。

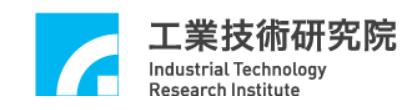

IMP Series 運動控制函式庫整合測試環境使用手冊

當各項參數設定無誤後,可按下 按鍵將運動命令送至 運動命令緩衝區。按下**\_\_\_\_\_Hold**\_\_\_\_\_<br>按鍵可呼叫 MCC\_HoldMotion()暫停 運動;按下 Continue 按鍵可呼叫 MCC\_ContiMotion()繼續執行被暫 停的運動命令;按下<br>  $k$ 止目前運動並清除運動命令緩衝區中之庫存命令。

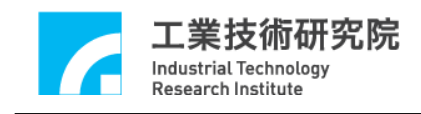

# <span id="page-13-0"></span>**6. JOG** 運動

下圖為"**JOG** 運動參數設定"區,下面將說明與 JOG 運動相關選項的內容:

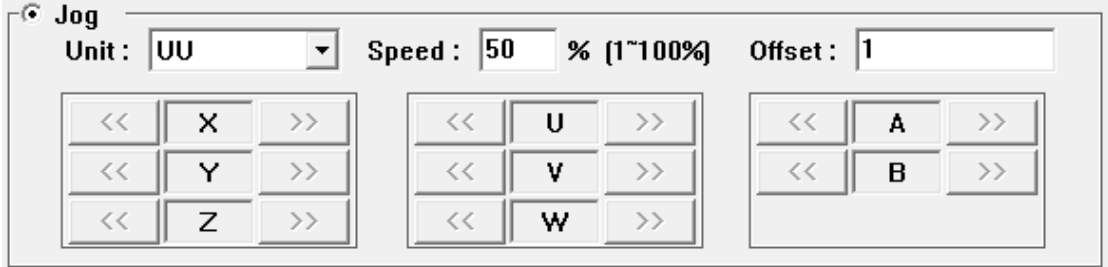

位移量的單位:Unit: UU  $\mathbf{F}$ 

> 位移量的單位如果選擇"**UU(User Unit)** "選項,則 JOG 運動將使用 User Unit 作為位移量單位,並在使用 JOG 運動控制鍵時(例如按下 )),依照指定 之增量位移值 (Offset: 1\_\_\_\_\_\_\_\_\_)及進給速度比例(Speed: 50 %)帶動指 定軸,此時將呼叫 MCC JogSpace()。

> 位移量的單位如果選擇"**Pulse**" 選項,則 JOG 運動將使用 pulse 作為位移量 單位,此時系統如果處於運動停止狀態,且使用 JOG 運動控制鍵,將依照 指定之脈衝位移量與方向帶動指定軸。脈衝之位移量設定不宜過大(不能超 過 2048 pulses), 此時將呼叫 MCC\_JogPulse()。

> 詳細函式使用請參考"*IMP Seires* 運動控制函式庫使用手冊 **2.6.2** 基本軌跡 規劃"的說明。

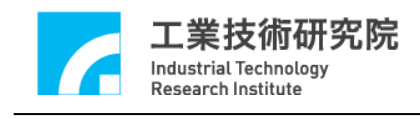

<span id="page-14-0"></span>**7.** 原點復歸運動

下圖為"**Home(**原點復歸**)**"區,下面將說明與原點復歸運動操作相關選項的內容:

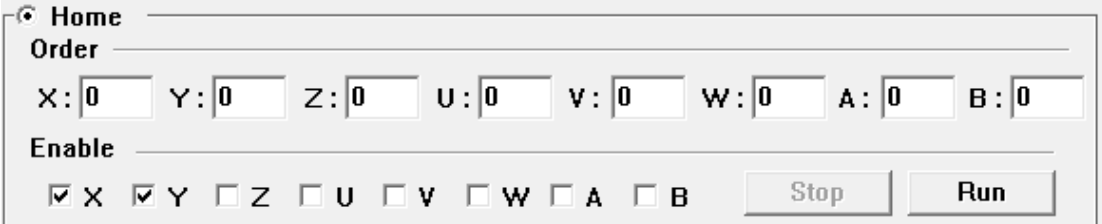

與原點復歸運動有關的函式宣告如下:

MCC\_Home( int nOrder0, int nOrder1, int nOrder2, int nOrder3, int nOrder4, int nOrder5, int nOrder6, int nOrder7, WORD wCardIndex);

MCC\_GetGoHomeStatus();

其中 MCC\_Home()可使機器完成原點復歸動作,使用此函數時,可配合呼叫 函數 MCC\_GetGoHomeStatus(),以檢查原點復歸是否完成。nOrder0~ nOrder7 分 別表示 X, Y, Z, U, V, W, A, B 各軸執行原點復歸動作的順序,各軸執行原點復歸 動作的順序可設定為 0 ~ 7,設定值可重複。這些參數可由"**Home(**原點復歸**)**" 區 獲得。

原點復歸動作的順序設定值如為 255(0xff),表示不對該運動軸執 Enable — 行原點復歸的動作, EX EY EZ EU EV EW EA EB 未幻選的運動 軸復歸順序將被設為 0xff。

當各項參數設定無誤後,按下<u>【Run</u>】按鍵將呼叫 MCC\_Home()執行原點 復歸運動。在執行原點復歸運動時,按下 Stop 按鍵將呼叫 MCC\_AbortGoHome()停止原點復歸運動。

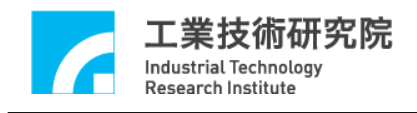

# <span id="page-15-0"></span>**8.** 運動狀態與訊息顯示

下圖為"運動狀態訊息顯示"區,下面將分別說明各項資訊的獲得方式:

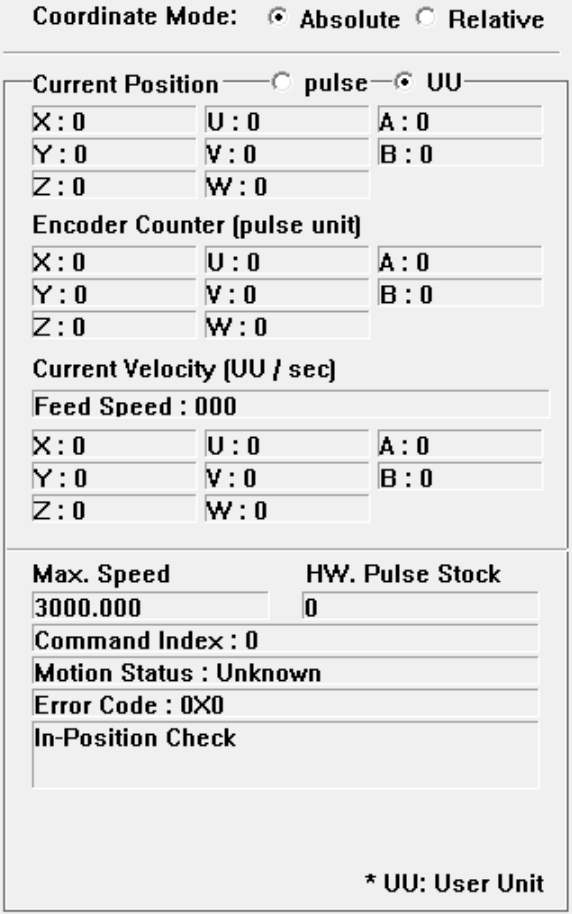

#### Coordinate Mode: C Absolute C Relative **Coordinate Mode**

設定以絕對座標型態或以增量型態表示各軸座標位置。當選擇"Absolute"時, 將呼叫 MCC\_SetAbsolute() ; 當選擇 "Relative" 時, 將呼叫 MCC\_SetIncrease()。

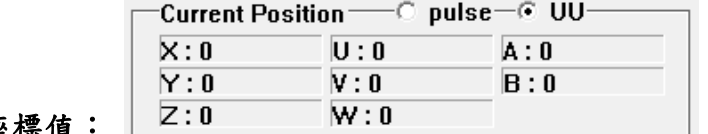

### 各軸目前位置命令之直角座標值:

可使用 MCC\_GetCurPos()讀取各軸目前位置之直角座標值。

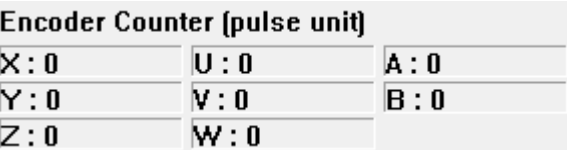

## 各軸目前位置的編碼器計數值:

如果系統有安裝編碼器可使用 MCC\_GetENCValue()讀取各軸目前位置的編 碼器計數值。

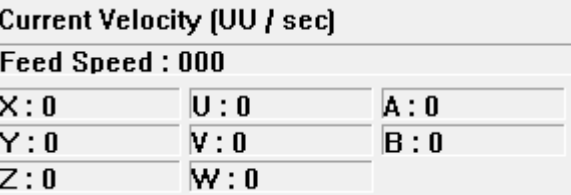

# 目前實際進給速度與各軸速度:

呼叫MCC\_GetCurFeedSpeed()與MCC\_GetSpeed()可獲得一般運動(不包括點 對點運動)目前的進給速度與各軸速度。

## 訊息視窗

Initialization is successful! **Sending Line Command, Command Index: 1 General Motion Finished!** 

"訊息視窗"的內容顯示目前的運動狀態;此外,也顯示在按下"**Motion**  Command(運動命令參數設定)"區中的<u>。Run</u> 按鍵時,被送至運動命令 緩衝區的運動命令之編碼,編碼可由函式的傳回值獲得(例如呼叫 MCC\_Line()的函式傳回值)。目前正在執行的運動命令之相關資訊可以利用 MCC\_GetCurCommand()獲得,這些資訊包括運動命令編碼。執行中的運動 命令編碼顯示如下:

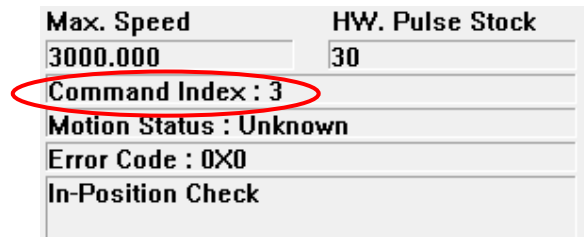

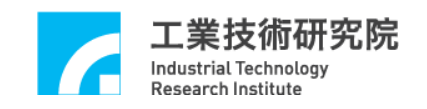

"**Home Sensor & Limit Switch Sensor & GPIO(LED) & Emergency Stop** 狀 態"顯示區,用來顯示這些輸入點的狀態。

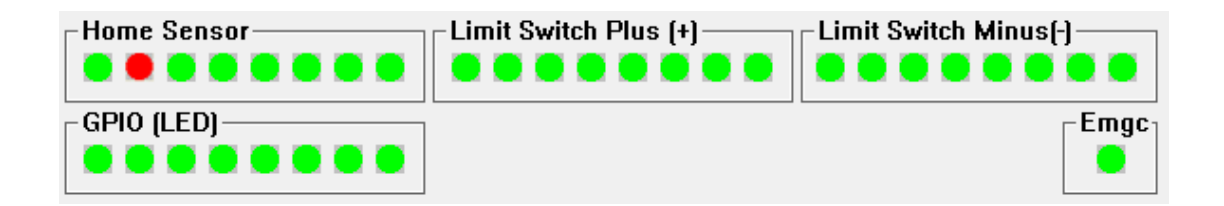

可 以 使 用 MCC\_GetLimitSwitchStatus() 、 MCC\_GetGoHomeStatus() 、 MCC\_LIO\_GetLedLightStatus() 與 MCC\_GetEmgcStopStatus() 讀 取 Home Sensor、Limit Switch Sensor、GPIO(LED)與 Emergency Stop 的狀態。

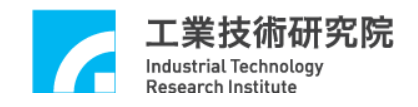

# <span id="page-18-0"></span>**9. ASYNCHRONOUS REMOTE I/O** 測試

如系統有安裝 Asynchronous Remote I/O 控制子版(ARIO), 在初始化系統成 功即可按下**图 Remote 1/0 对实**键獲得 ARIO 控制視窗。注意系統在使用 MCC\_InitSystem 成功初始化系統後,尚需呼叫下列函式才能正常使用 ARIO 的 功能,這些函式包括:

MCC\_EnableARIOSetControl(); MCC\_EnableARIOSlaveControl();

下圖為 ARIO 控制視窗

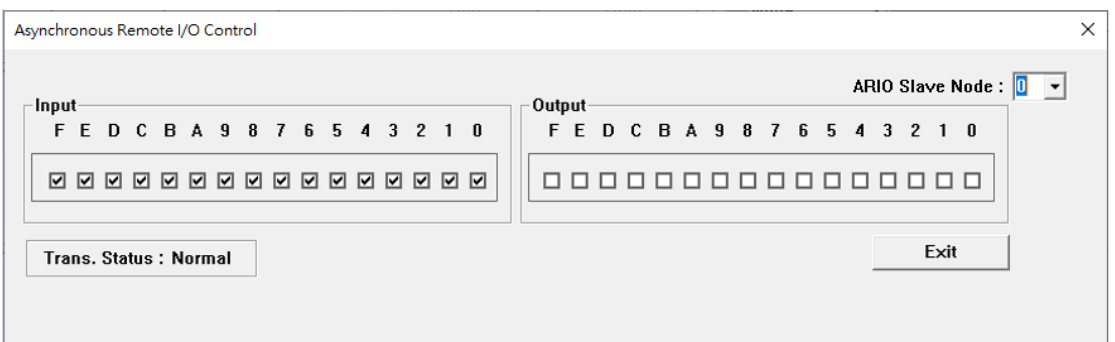

分別使用 MCC\_GetARIOInputValue()與 MCC\_SetARIOOutputValue()讀取與 設定 ARIO 的訊號狀態。